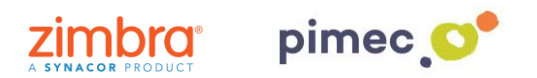

1. Per configurar el correu IMAP ens dirigirem primerament a **Arxiu** (situat en la part superior esquerra) en **Informació**. Aquí, premerem a **Agregar compte**.

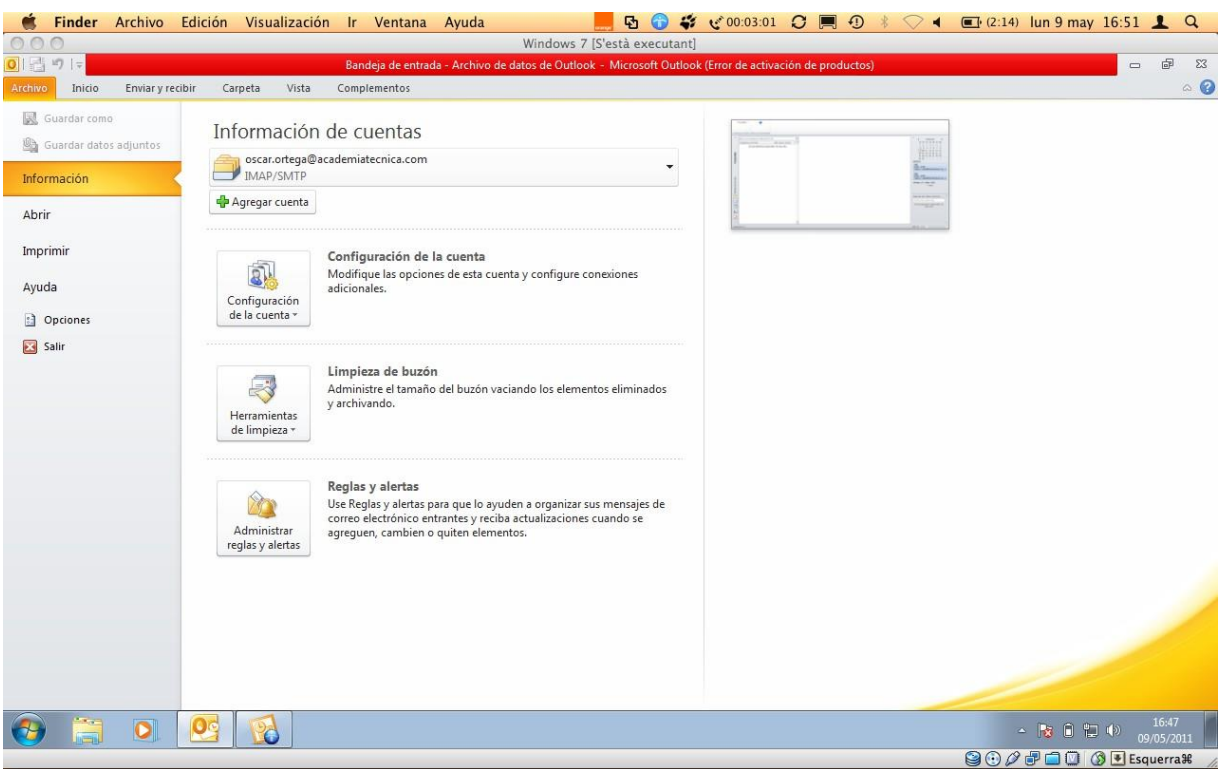

2. Se'ns obrirà la següent finestra, en la qual marcarem **Configurar manualment** les **opcions del servidor o tipus de servidors addicionals** i continuarem amb **Següent**.

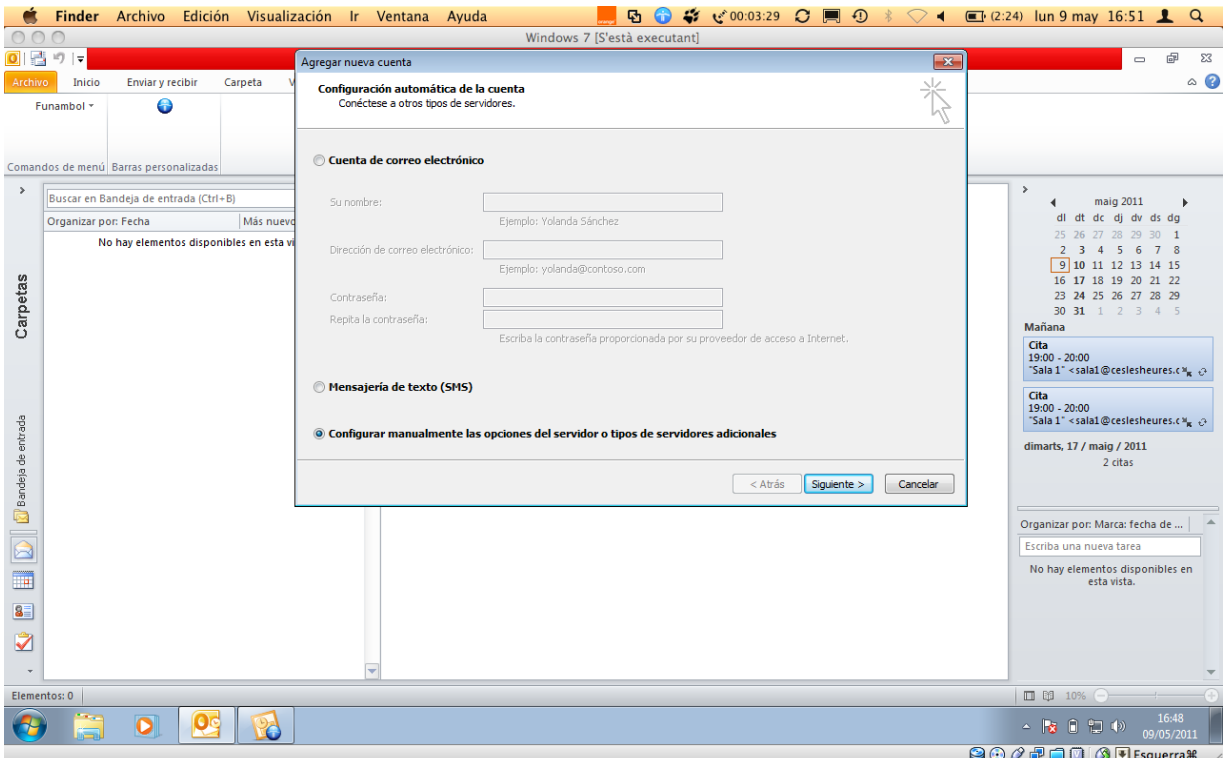

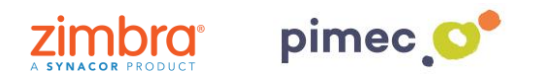

3. Marcarem **aquí**, **Correu electrònic d'Internet** i premerem **Següent**.

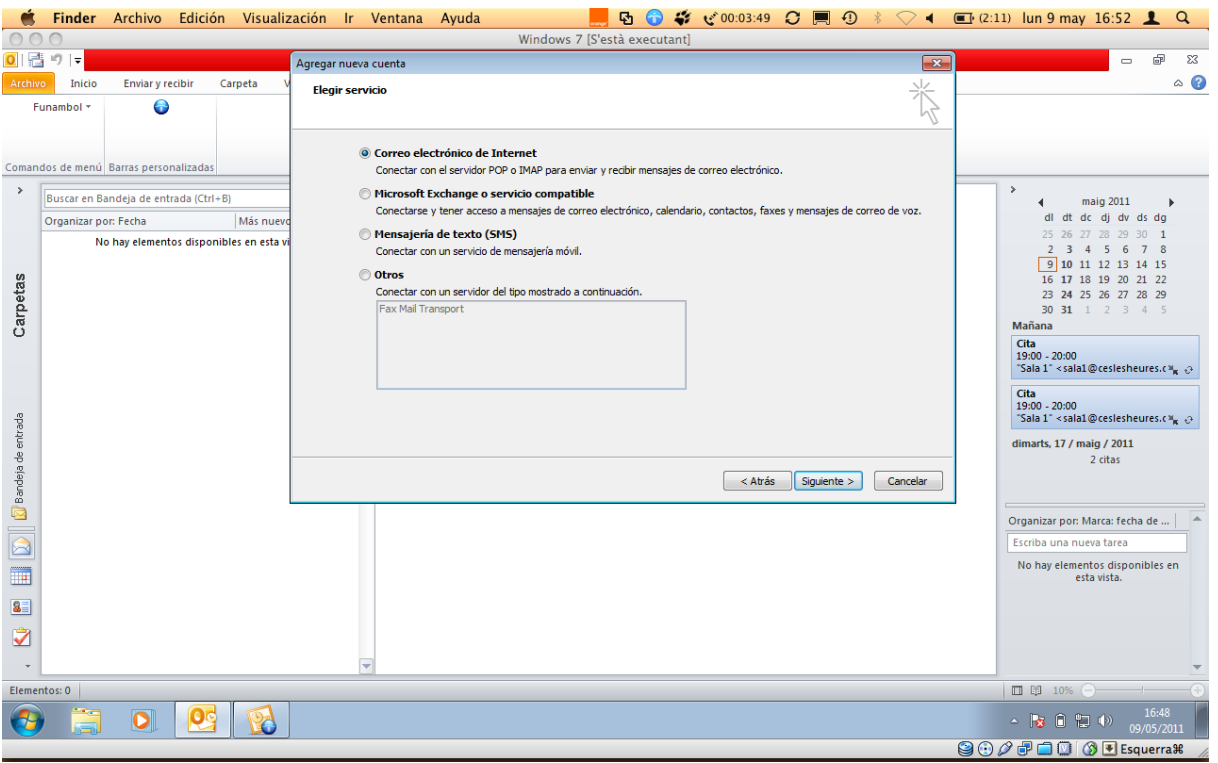

3. En la següent finestra apareixeran una sèrie de camps a emplenar. En primer lloc el **nom** (qualsevol serveix). En segon lloc la nostra **adreça de correu** PIMEC. En tercer lloc, seleccionarem explica IMAP. En cambra i cinquè lloc introduirem el nostre **servidor ''zimbra.pimec.net''**. Finalment, introduirem una altra vegada la nostra **adreça de correu** PIMEC i posteriorment la nostra contrasenya. Marcarem també l'opció **''Provar configuració del compte...**'' i **NO** marcarem **''Requerir va iniciar de sessió utilitzant Autenticació**...''.

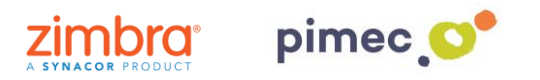

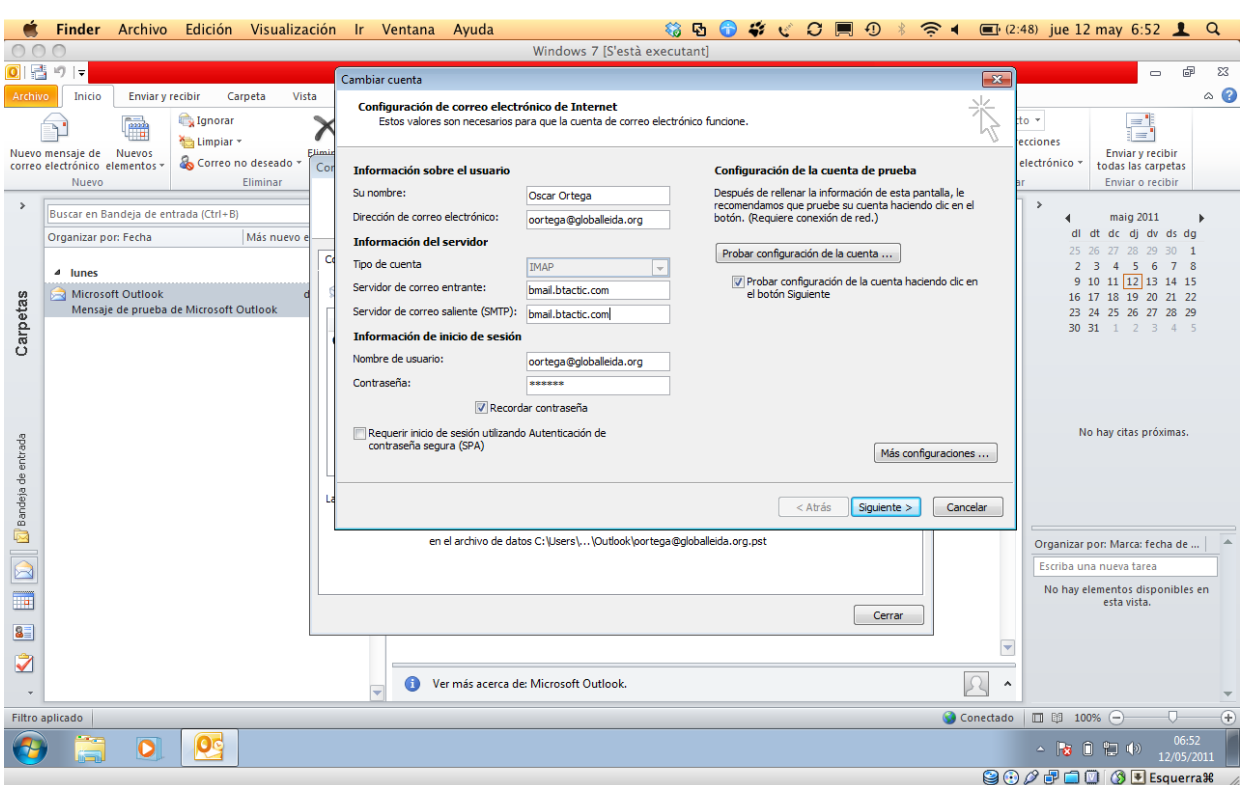

5. Seguidamente pulsaremos **Más configuraciones...** y en la pestaña **Servidor de salida**, marcaremos "**Mi servidor de salida (SMTP) Requiere autenticación**" y "**Utilizar La misma configuración que mi servidor de correo de entrada**".

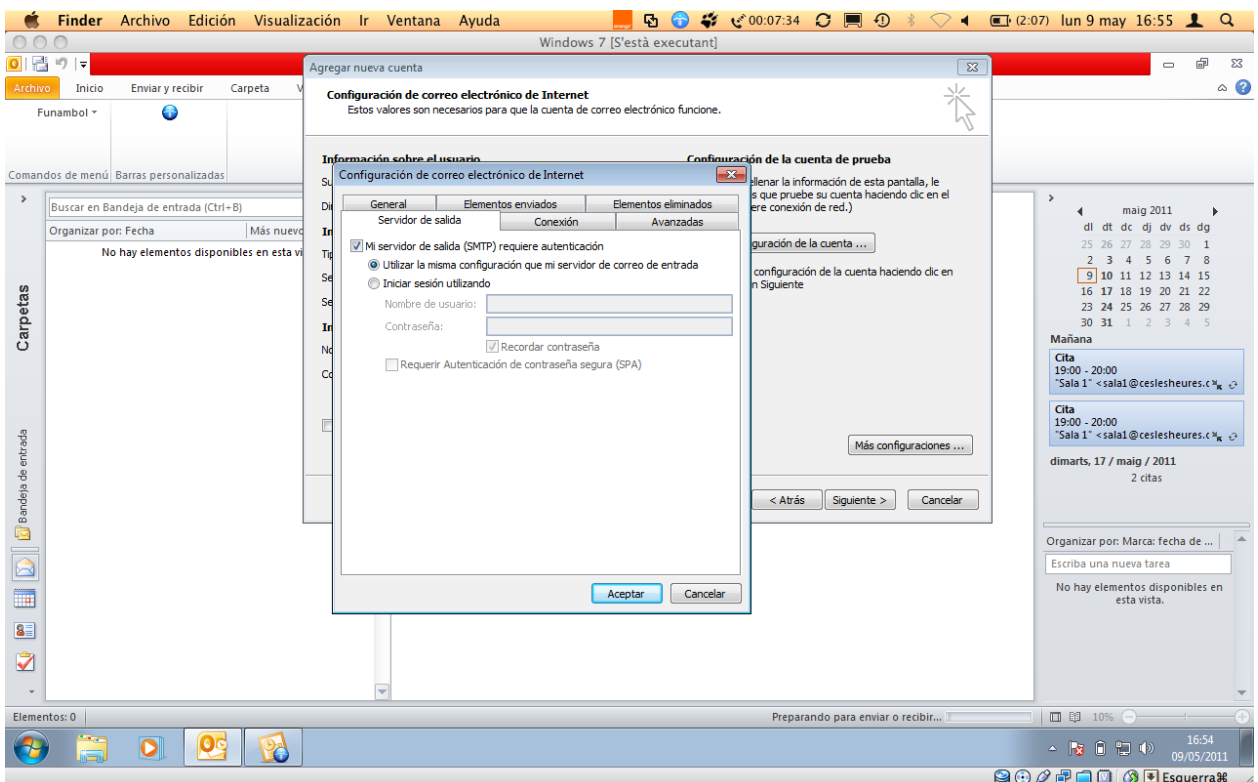

6. Finalmente en Avanzadas, activaremos la **opción SSL**, con los puertos **993 en IMAP** y opción TLS y puerto **587 para SMTP**. Terminaremos con **Aceptar**, y ya podremos empezar a utilizar nuestro correo IMAP en Outlook 2010.

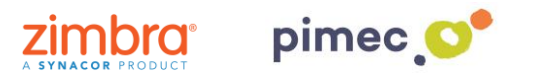

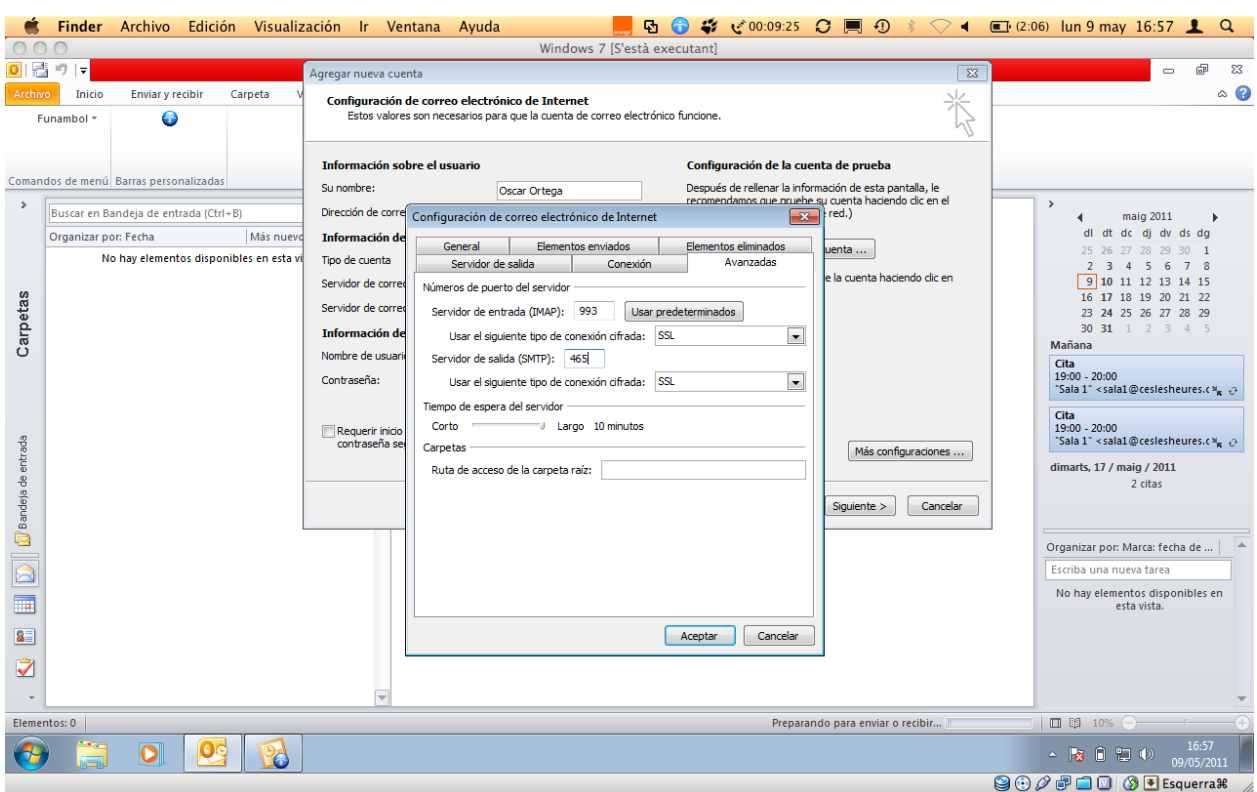